## **Final Paper Submission**

Authors of accepted papers for the ICM 2017 conference must submit their final version of papers electronically in PDF format through the IES Submit System no later than **7 December, 2017**. Also they must pay the Conference Registration fee.

Authors must adhere to the IEEE Conference written paper format. The author must submit the final version of manuscript and sign online the IEEE Copyright Form. Before submitting the final version, authors are expected to revise their paper taking into account the feedback from the reviewers.

Only the papers with completed paid Conference Registration and final submissions process will be included in the conference proceedings and will be submitted for the international publication by IEEE Xplore. At least one of the authors listed on the paper must be registered for the conference when the final manuscript is uploaded.

IEEE provides a set of templates in MS Word and LaTeX format. Please use them to create your paper, but don't modify the style nor the format under any circumstances:

## [http://www.ieee.org/conferences\\_events/conferences/publishing/templates.html](https://www.ieee.org/conferences_events/conferences/publishing/templates.html)

The recommended length for the papers is 6 pages. A maximum of two additional pages are permitted at an extra charge of US\$150/page, payable at the time of submitting the camera-ready version of the paper.

To know more about how to create papers for IEEE IES conferences, please visit the following link:

[http://vps.ieee-ies.org/conferences/creating-manuscripts-for-ieee-ies](https://vps.ieee-ies.org/conferences/creating-manuscripts-for-ieee-ies-conferences)[conferences](https://vps.ieee-ies.org/conferences/creating-manuscripts-for-ieee-ies-conferences)

A single regular conference registration can be used to upload one paper. Additional accepted paper can be uploaded at a cost of US\$250/extra paper.

Before uploading your paper, please check your PDF file for IEEE Xplore compliance:

A PDF file of your paper (max 4 MB) that has passed the IEEE PDF Express compliance test.

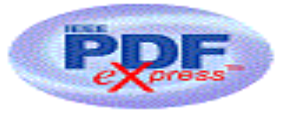

Log in to the IEEE PDF eXpress Plus site

First-time users should do the following:

- 1. Select the New Users Click Here link.
- 2. Enter the following:
	- a. **36024XP** for the Conference ID
	- b. your email address
	- c. a password
- 3. Continue to enter information as prompted.

An Online confirmation will be displayed and an email confirmation will be sent verifying your account setup.

Previous users of PDF eXpress or IEEE PDF eXpress Plus need to follow the above steps, but should enter the same password that was used for previous conferences. Verify that your contact information is valid.

Contacting PDF eXpress Support

Access the Publications Support Center for IEEE PDF eXpress.

If you do not find an answer in the "Find Answers" tab, go to the "Ask A Question" tab.

Your question will be forwarded to IEEE PDF Support and answered within 3 business days.

For more detailed instructions, please follow the guidelines below.

## **Step-by-Step guide fir final paper submission:**

Step 1: Prepare your final paper using the IEEE Conference Paper Format. Make sure to have the latest templates and do not change the formatting in any way.

Step 2: Check that the names of all authors and their order is identical to the original paper submitted in the IEEE ICM 2017 Manuscript Submission System. Please write author names with only the first letter capitalized, that is, use "Firstname Lastname" in all instances and do not use "FIRSTNAME LASTNAME" anywhere.

Step 3: Create a PDF version of your paper and perform the IEEE PDF Compliance Test. If your paper does not pass the test, you cannot continue and may read the "IEEE PDF File Preparation Guide for IEEE Xplore®" to revise the format of your paper until it passes the test.

[https://www.ieee.org/conferences\\_events/conferences/organizers/preparing\\_xplore\\_papers.ht](https://www.ieee.org/conferences_events/conferences/organizers/preparing_xplore_papers.html) [ml](https://www.ieee.org/conferences_events/conferences/organizers/preparing_xplore_papers.html)

Step 4: Upload the PDF file of your paper (max 4 MB) that has passed the IEEE Xplore Compliance Test.

Step 5: To process the copyright for each contribution, after submitting the final version of your paper, use the green button to electronically sign the copyright form.

Please click **[HERE](https://vps.ieee-ies.org/submit/icm17/)** to go to **[IEEE ICIT2016 Manuscript Submission](https://vps.ieee-ies.org/submit/icm17/)  [System](https://vps.ieee-ies.org/submit/icm17/)**

For the paper submission, if you have any question or need help, please contact with **Prof. Andres A. Nogueiras Melendez**, **[aaugusto\\_ies@gmx.com](mailto:aaugusto_ies@gmx.com)** or [info@IEEE-ICM2017.org](mailto:info@IEEE-ICM2017.org)